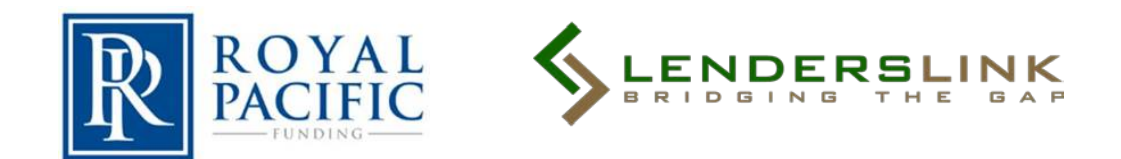

## **Royal Pacific Funding - Client Login Instructions**

- 1. Open your web browser and type in [www.lenders-link.com.](http://www.lenders-link.com/)
- 2. Click on the **CLIENT** button on the upper right of the screen, highlighted in yellow as seen below.

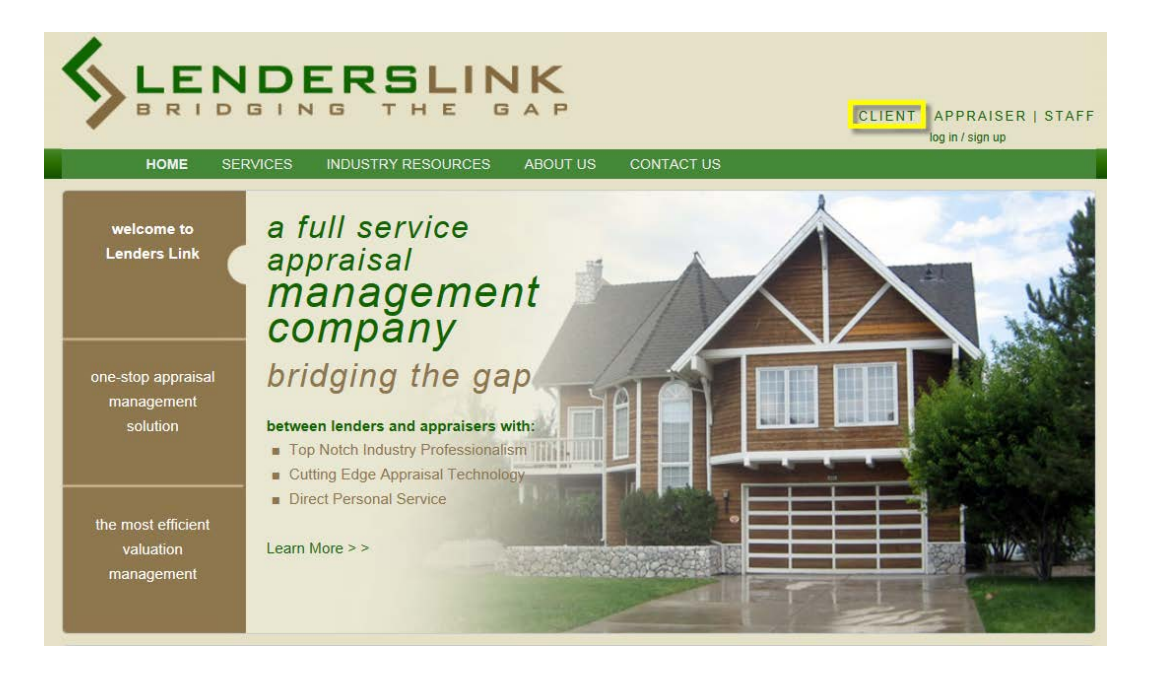

3. From this screen you can login with your username and password by filling out the boxes highlighted in green and clicking *Log In* and continue on to **step 5.**

4. If you do not have a user name and password click link highlighted in pink below (three easy steps).

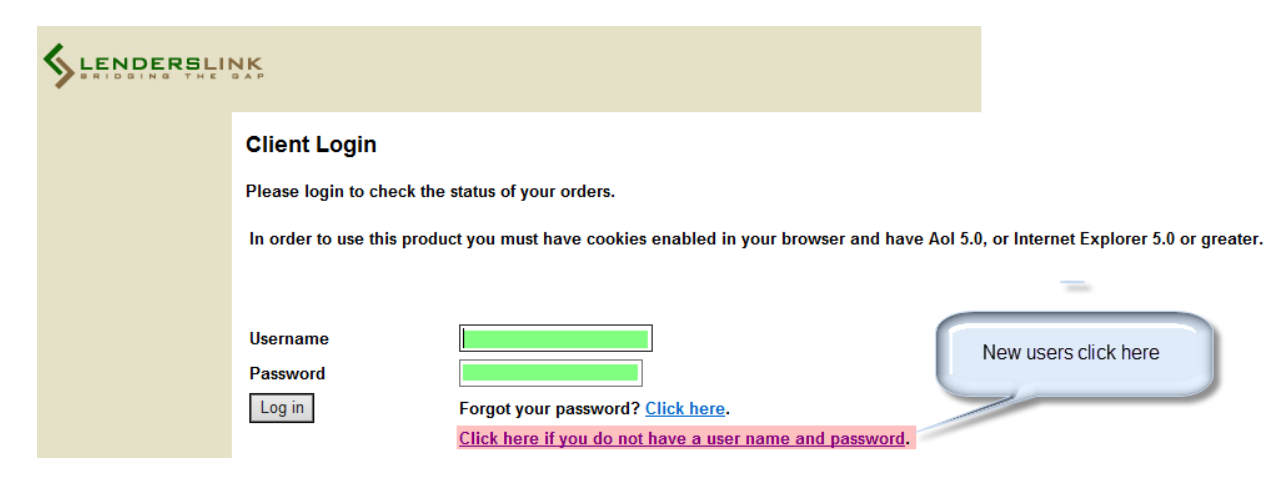

*NOTE: If you forgot your username and/or password, select the Click here link next to the "Forgot your password?" prompt. Enter your email address in the field provided and click the Send Info button. Your login information will automatically be sent to you via email*

- *5.* To setup a user click on link "Click here if you do not have a user name and password"
	- a) Type in Client Code: **3070** & Location # **92626** click **"Register"**

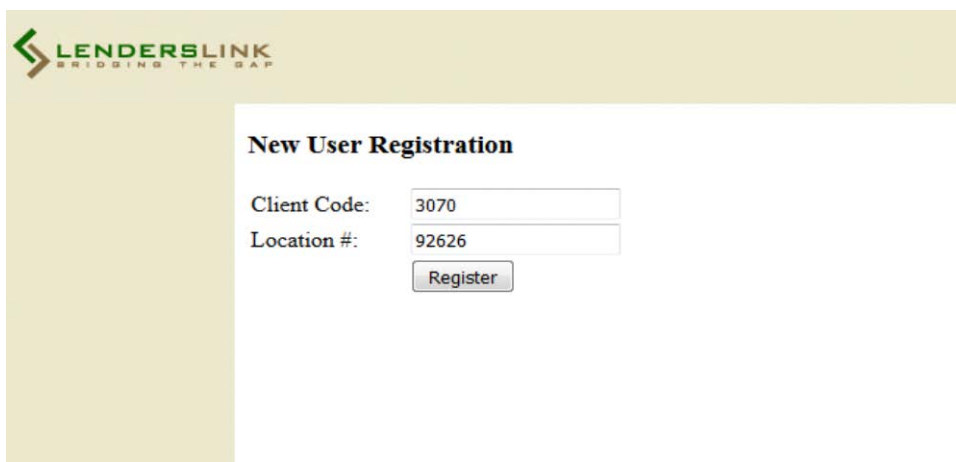

# b) Click "Continue"

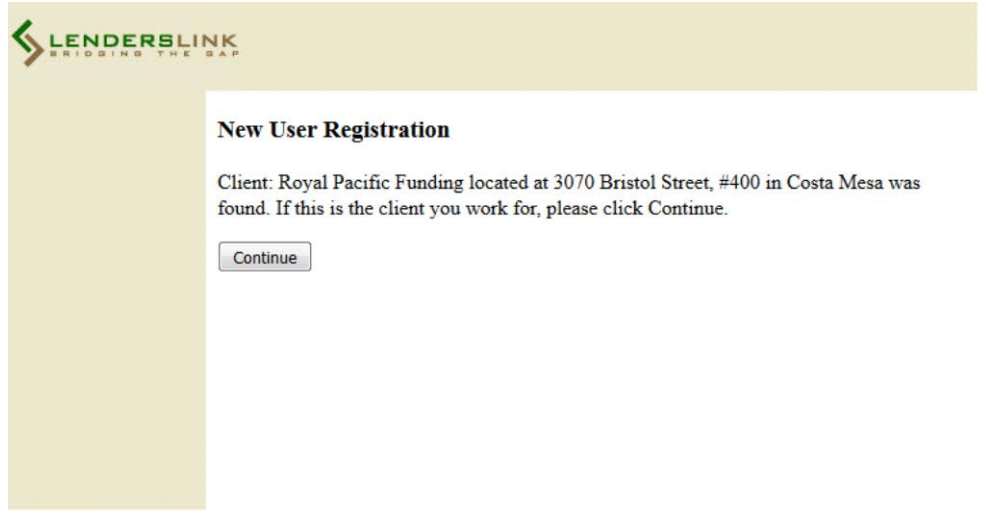

c) Complete your user information and click on e-mail notification you would like to receive.

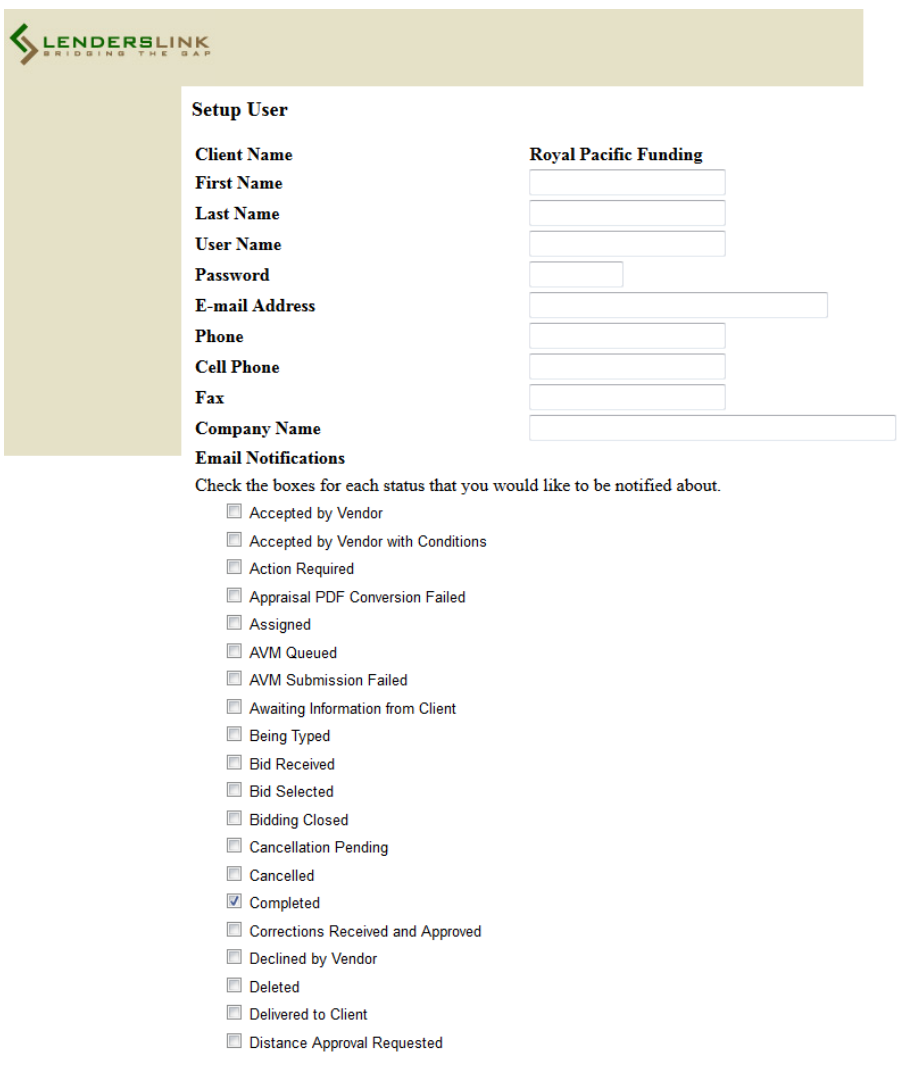

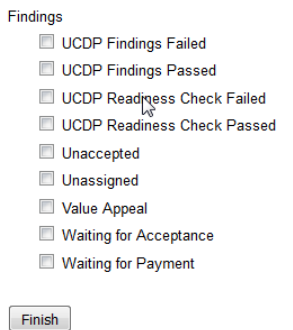

6. After a successful log in, a "Welcome" page displays.

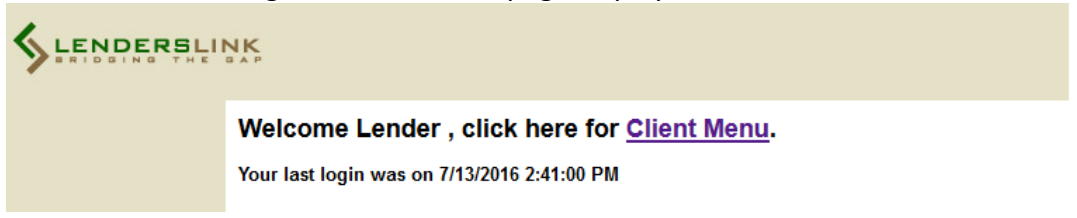

- At the Welcome page, click the **Client Menu** link to enter the program.
- This opens the main menu and lists all current open orders. From this screen you can tract all your completed orders place an order and/or update current orders.

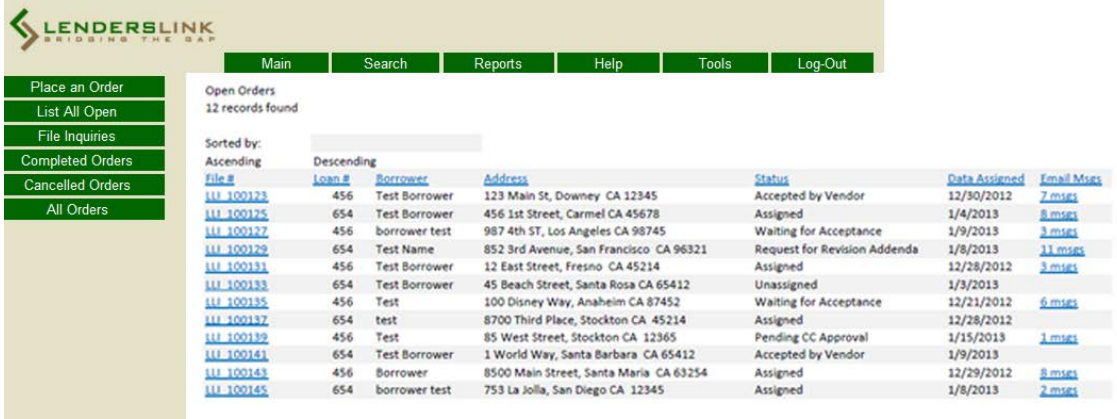

#### **How to Submit a Request**

*Use the following procedure to submit a request.*

 $\pm 1$ 

1. Click the Main tab at the top of the page. The main menu displays along the left edge of the page.

2. From the Main menu, click the **Place an Order** button. This opens the Request page.

### Lenders Link Inc Order Form Import Fannie Mae Order

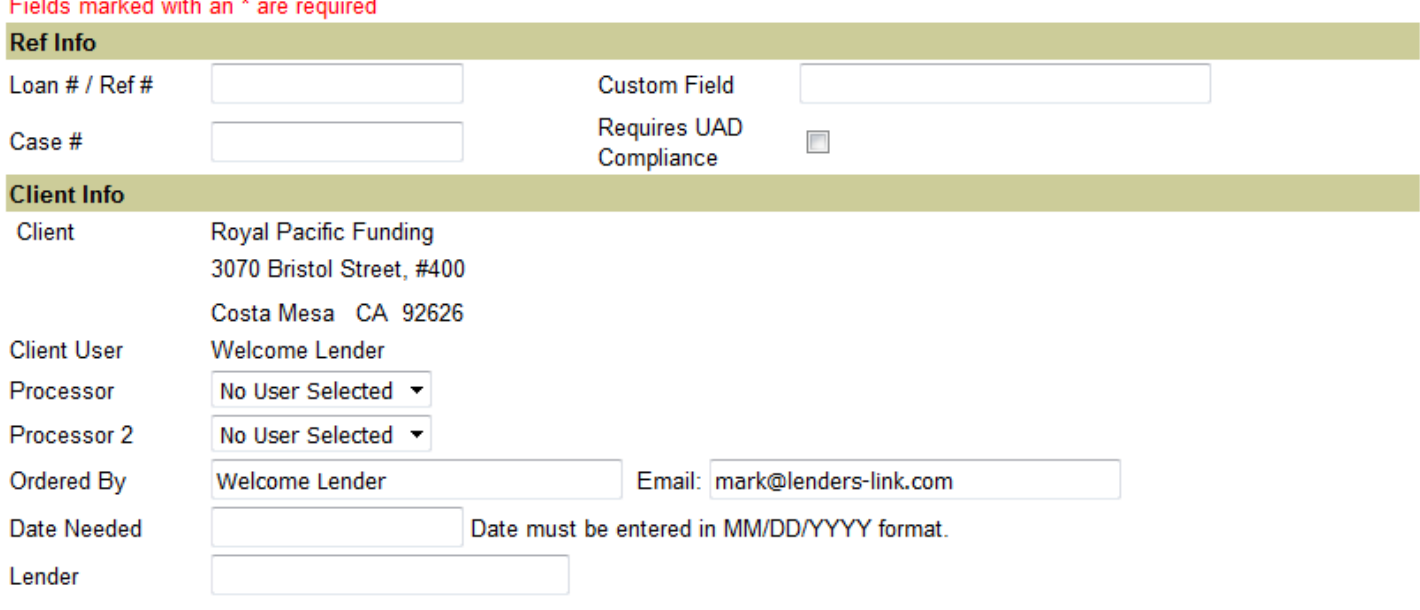

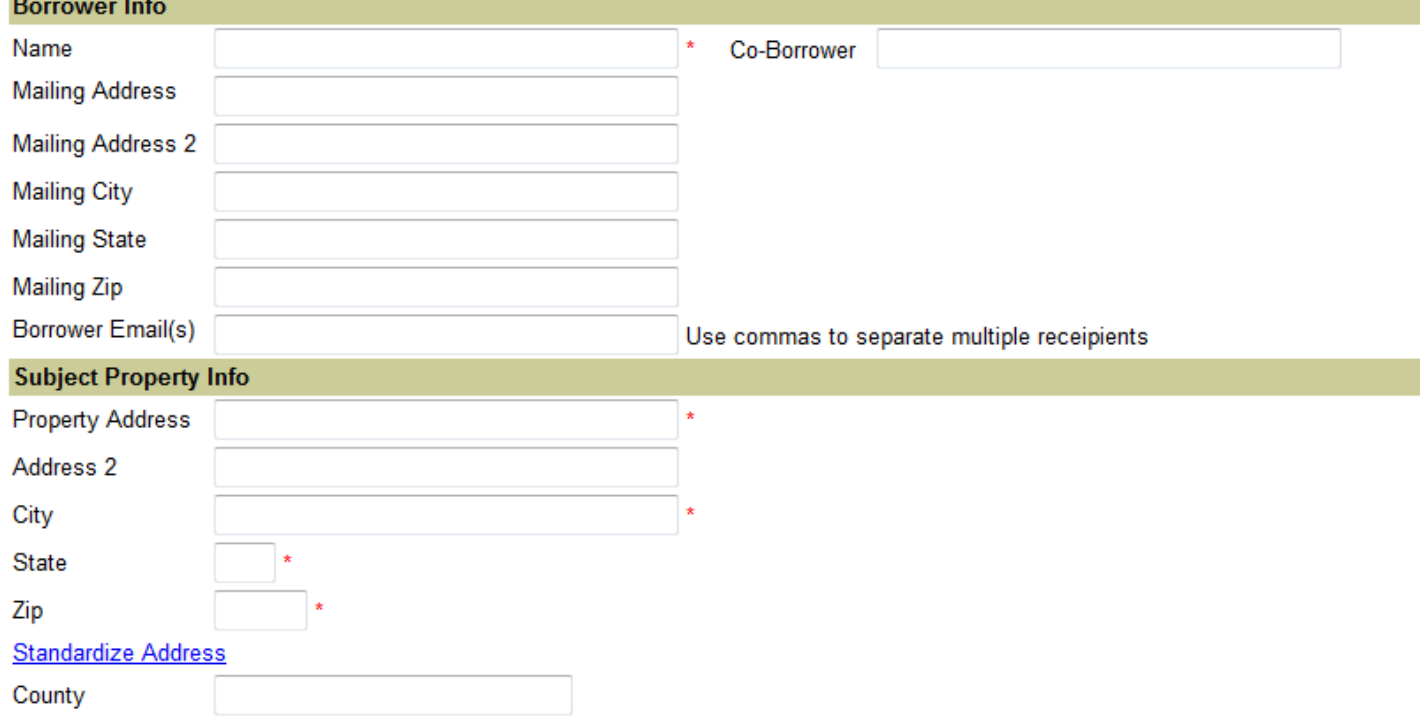

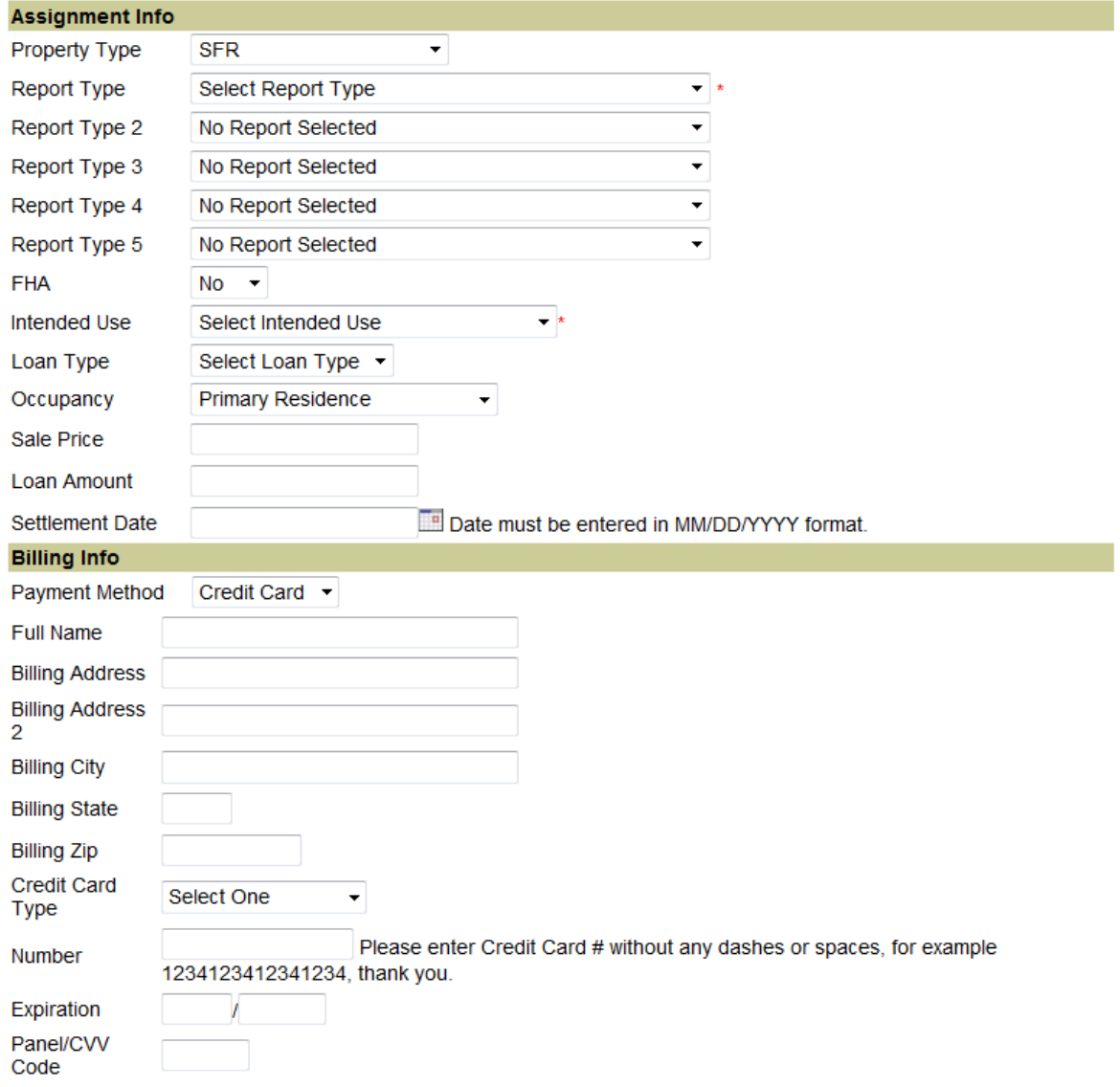

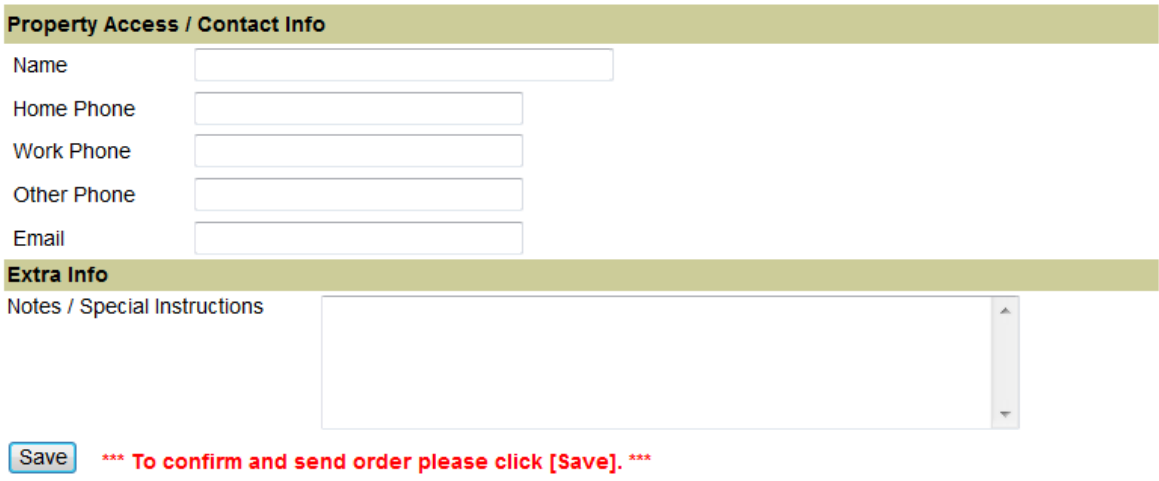

Use the Print Order button at the bottom of the next page to print a copy of the request for your records.

### **Order Form fields are:**

#### *Reference Information*

#### **Loan #**

This field is used to enter the lender loan number. This field is optional.

#### **Case #**

This field is used to enter the office case number. This field is optional.

## *Client Info*

#### **Client**

This allows you to see your client by name and. This is required selection on all order forms.

#### **Processor**

**This is the primary client contact person that will receive status notifications and the uploaded** appraisal file. This selection is optional.

#### **Processor2**

This is the additional client contact person that will receive status notifications and uploaded appraisal file. This selection is optional.

#### **Ordered By**

 This field tracks who ordered the appraisal. This field is needed only if the client users are not utilized. This field is optional.

### **Client 2**

 This list allows you to select a second client, if necessary, by name and address based on the available client types. This selection is optional. Please note that no notifications are sent to client users of Client 2.

#### **Lender**

This allows you to enter a Lender's name, if applicable.

### *Borrower and Subject Property Info*

### **Name**

This is the borrower contact name. This field is required on all order forms.

### **Property Address**

This is the address of the property to appraise. This field is required on all order forms.

### **City**

This is the city location of the property to appraise. This field is required on all order forms.

### **State**

This is the state location of the property to appraise. This field is required on all order forms.

#### **Zip**

This is the ZIP code location of the property to appraise. This field is optional.

#### **County**

This is the county location of the property to appraise. This field is optional.

## **Legal Description**

**E** Legal Description of the property. This field is optional.

#### **Borrower Email**

Borrower's email address. Files can be forwarded to them. This field is optional.

## *Assignment Info*

## **Property Type**

- This list allows the selection of a property type. This is a required selection. Below are the available property types:
- Condo
- $\triangleright$  Coop
- $\triangleright$  Farm
- $\triangleright$  Manufactured
- $\triangleright$  Mobile Home
- $\triangleright$  Multi (2)
- $\triangleright$  Multi (3)
- $\triangleright$  Multi (4)
- $\triangleright$  Multi-Family
- $\triangleright$  Other
- $\triangleright$  Prefab
- $\triangleright$  PUD
- $\triangleright$  SFR
- $\triangleright$  Townhouse

## **Report Type**

 This list allows the selection of the primary appraisal report needed for this order. This is required field when adding a new order..

# **Report Type 2**

 This list allows the selection of an additional appraisal report needed for this order. This selection is optional.

# **Report Type 3**

 This list allows the selection of an additional appraisal report needed for this order. This selection is optional.

# **Report Type 4**

 This list allows the selection of an additional appraisal report needed for this order. This selection is optional.

## **Report Type 5**

 This dropdown allows the selection of an additional appraisal report needed for this order. This selection is optional.

## **FHA**

This list indicates whether the order is an FHA appraisal. This selection is optional and defaults to NO.

## **Intended Use**

Dropdown describes how the appraisal will be used. This selection is optional.

## **Loan Type**

■ Select the type of loan for this property. This selection is optional.

## **Occupancy**

Indicates who occupies the property.

## **Settlement Date**

**Specifies the date of closing of escrow.** 

# *Billing Info*

#### **Payment Method**

This list indicates how the client will pay for the appraisal. This is a required selection.

# *Property Access / Contact Info*

#### **Name**

Specifies the name of the person or persons to contact to gain access to the property.

#### **Home Phone**

Specifies the home phone of the person or persons to contact to gain access to the property.

### **Work Phone**

**Specifies the work phone of the person or persons to contact to gain access to the property.** 

### **Other/Mobile Phone**

Specifies the alternative phone of the person or persons to contact to gain access to the property.

## **Email**

- **Specifies an email address for the property contact.**
- You may also click the IMPORT FANNIE MAE link at the top of the screen to import an already completed Fannie Mae for directly into the order form.
- When you are done completing the form, click the **Save** button at the bottom of the page.
- This displays a confirmation page, where you can make sure the order is correct. On this page you can click **Print Order** by clicking the button**, Upload Files** by clicking the corresponding **Click Here**
- If you need to make changes to any information, click on your browser's **Back** button to return to the previous form page, make the changes, and click the **Save** button again.